# **TUTORIAL**

**1. ACESSE O SITE DO CRN/1: [www.crn1.org.br](http://www.crn1.org.br/)**

### **2. CLIQUE NO BANNER "AUTOATENDIMENTO"**

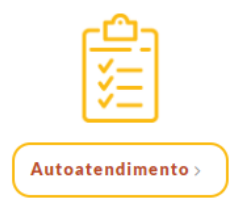

## **3. INSERIR O NÚMERO DA INSCRIÇÃO E SENHA**

- **3.1 Inscrição Provisória, inserir o nº seguido da expressão "/P": xxxx/P**
- **3.2 Caso ainda não tenha senha cadastrada, insira o nº de Inscrição e clique em "Criar uma senha"**

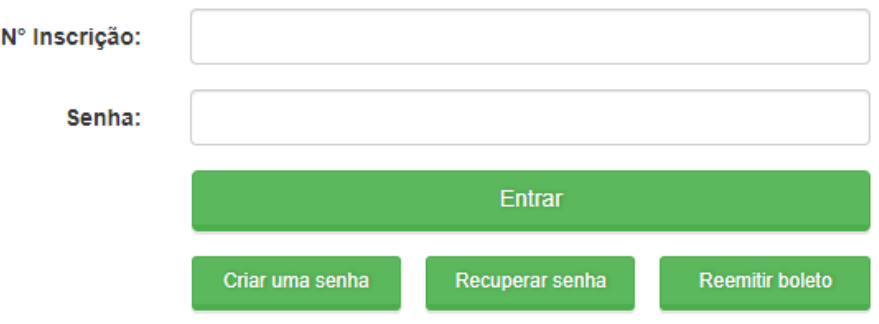

### **4. NO MENU DE SERVIÇOS CLICAR NA OPÇÃO "PROTOCOLO DE REQUERIMENTO"**

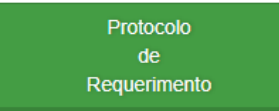

### **5. SELECIONAR O TIPO DE REQUERIMENTO:**

# **NUTRICIONISTA – 2ª VIA CARTÃO IDENT. PROFISSIONAL NUT – WEB ou TÉCNICO EM NUTRIÇÃO - 2ª VIA CARTÃO IDENT. PROFISSIONAL TND – WEB**

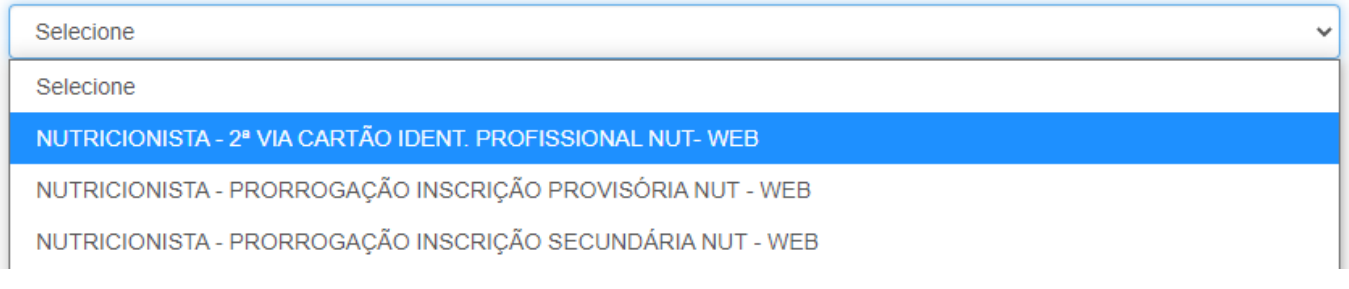

### **6. CLICAR NA OPÇÃO "VISUALIZAR PROTOCOLO"**

**Obs.: Salve esse comprovante, pois você irá precisar do número do protocolo para anexar (enviar) os documentos e acompanhar o seu pedido.**

#### **7. CLICAR EM "VISUALIZAR IMPRESSÃO" PARA GERAR O FORMULÁRIO (REQUERIMENTO)**

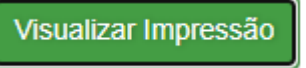

#### **8. IMPRIMIR O FORMULÁRIO, ASSINAR E DIGITALIZAR EM ARQUIVO DO TIPO PDF**

**9. CLICAR EM "VISUALIZAR BOLETO" para gerar a guia para recolhimento da taxa de emissão da Carteira de Identidade Profissional (definitiva)**  Visualizar boleto

**10. PARA ANEXAR OS DOCUMENTOS:**

**a) Clicar em "Acompanhamento de Protocolo"**

Acompanhamento de Protocolo

**b) Clicar sobre o nº do protocolo e, em seguida, no botão** 

Enviar documentação

**c) Anexar os documentos nos campos selecionados, para tanto clicar sobre a palavra "Arquivo" para carregar o documento. Ao final, clicar no botão "Enviar anexo(s).**

Lista de arquivos anexados Requerimento de 2ª via do Cartão de Identificação Profissional Arquivo...  $\mathbf x$ Comprovante de estado civil (Certidão de Casamento ou RG) Arquivo.. Arquivo... Foto  $(3x4)$ × Arquivo... Boletim de Ocorrência expedido por órgão policial Verifique se todos os arquivos necessários estão devidamente anexados

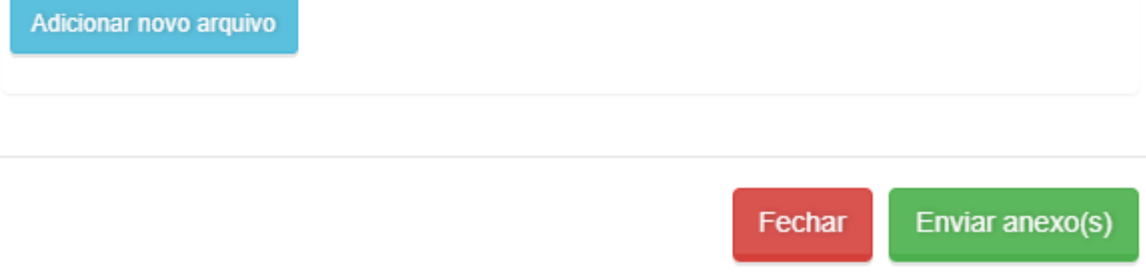

**11. Por fim, para acompanhar a tramitação do requerimento basta acessar o sistema e clicar em "ACOMPANHAMENTO DE PROTOCOLO" - Inserir o número do protocolo (xxx/NET).**